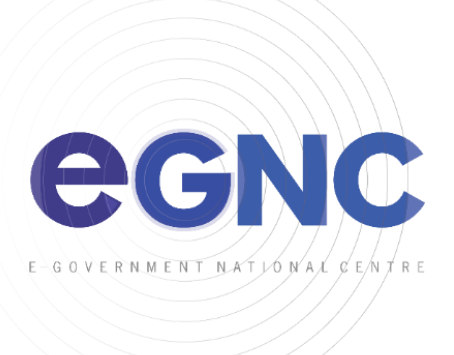

## **IOS DEVICES ACTIVESYNC SETUP CONFIGURATION GUIDE**

1. Go to **Settings** > **Accounts & Password**.

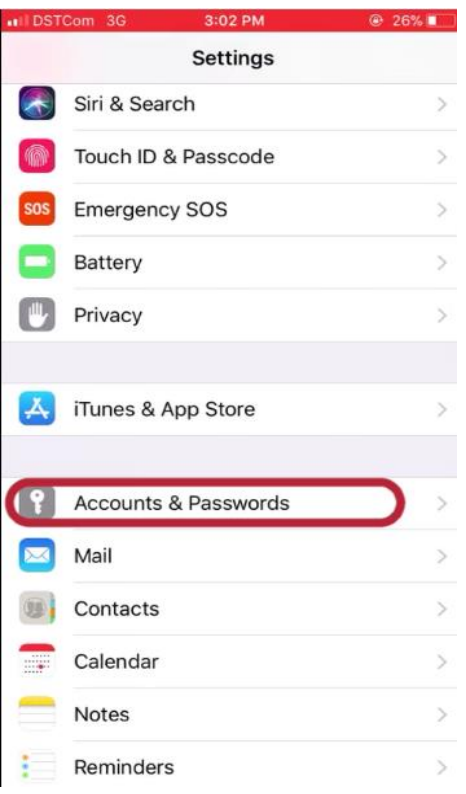

2. Click **Add Account** > **Exchange**.

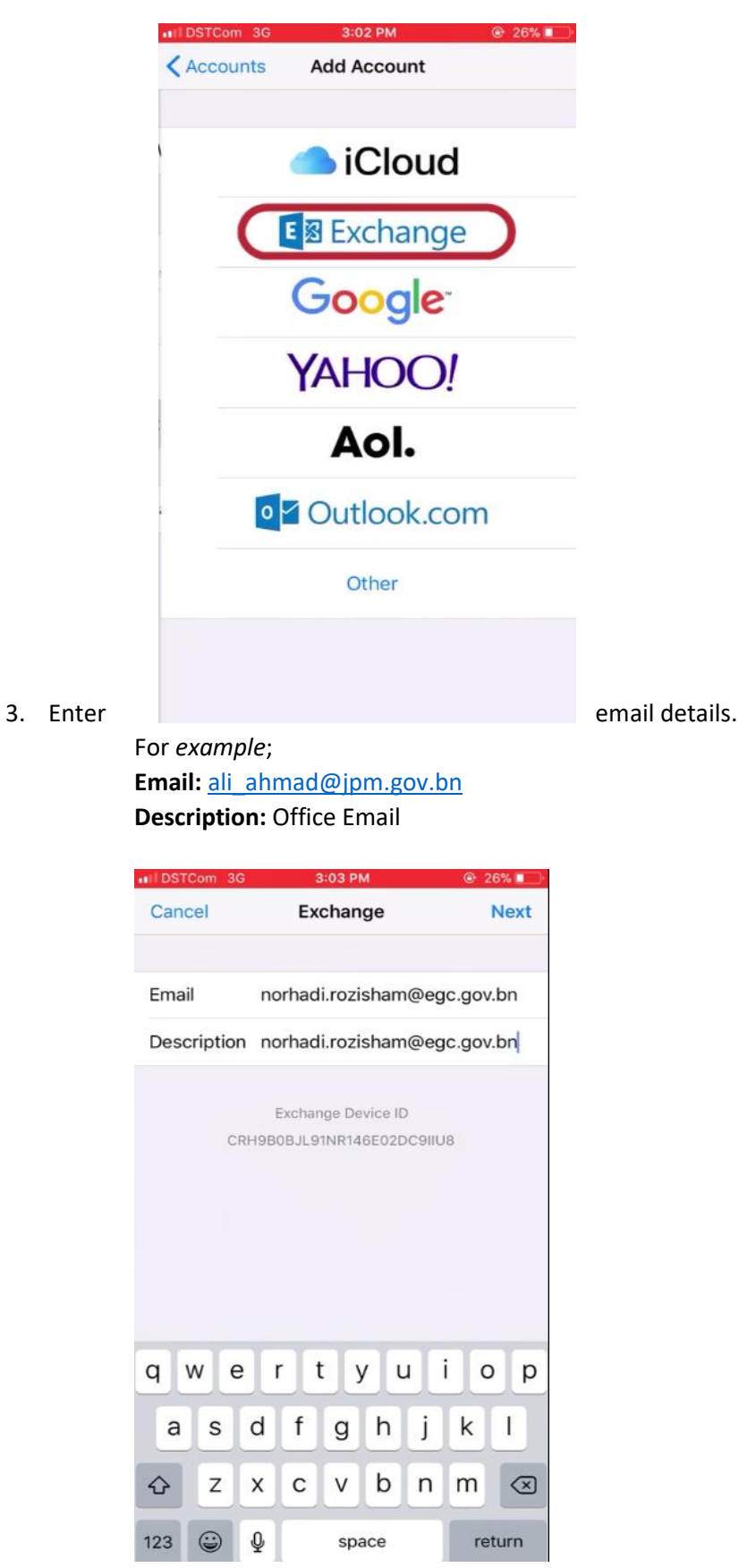

4. Click **Next** > **Configure Manually**.

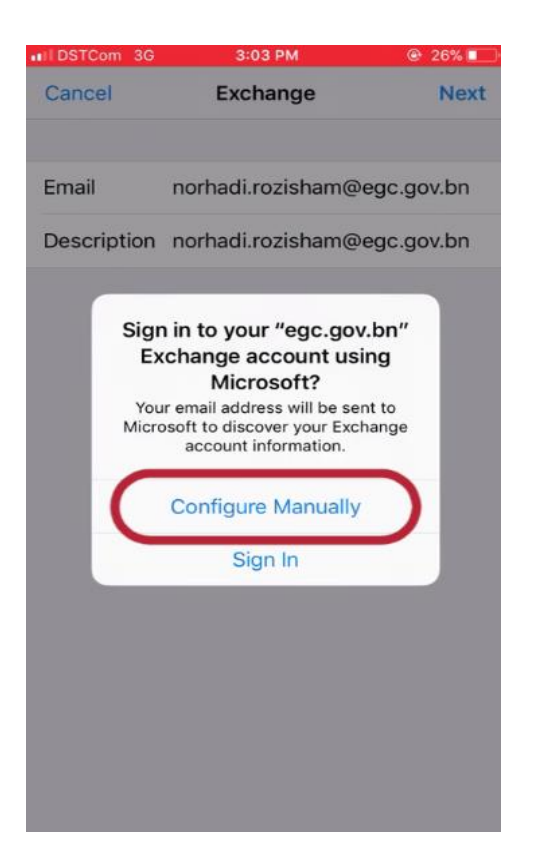

- 5. Enter below details.
	- **•** Server: webmail.gov.bn
	- **Domain:** *example BNPMO*

## **\*Domain list**:

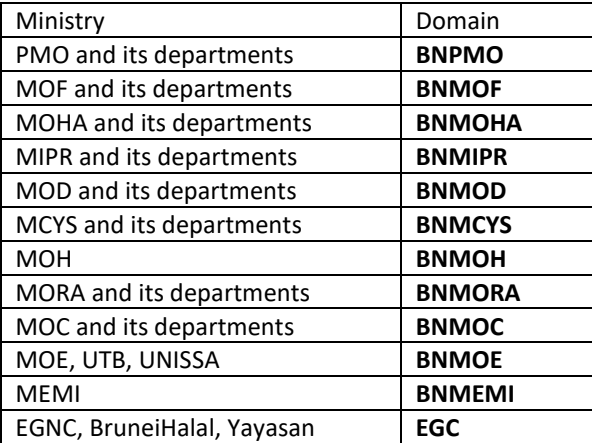

- **Username:** *enter username example ali\_ahmad*
- **Password:** *enter password example p@ssw0rd123*

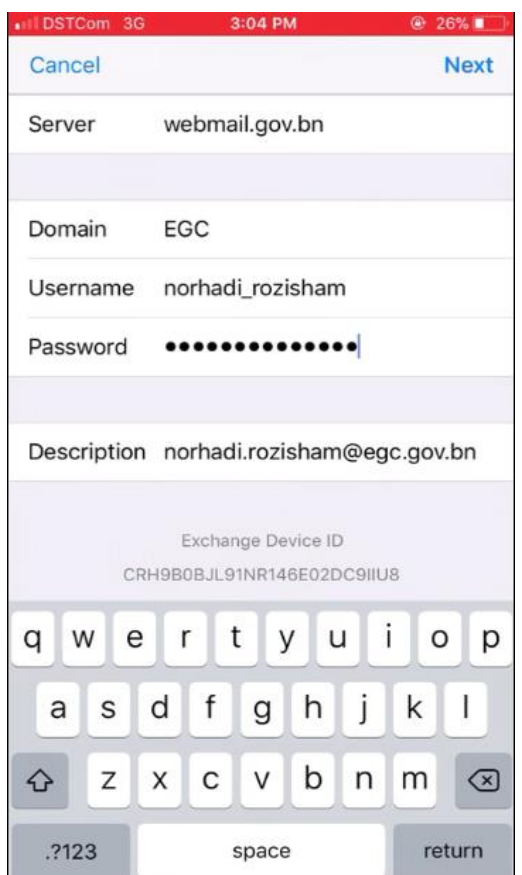

- 6. Click **Next** > **Save**
- 7. Open Mail App.